# **Installer Windows 10**

Ce document montre comment installer Windows 10 de a à z.

On va faire une installation clean, pas une mise à jour : on va installer windows depuis rien.

# **Pré-requis**

- Une clé bootable Windows 10 (voir [Créer une Clé USB Windows 10](https://nfrappe.fr/doc-0/doku.php?id=tutoriel:os:windows:10:cleusb:start)
- Sauvegardez vos données sur un autre disque dur ou support externe (on va tout supprimer)

## **Première étape**

Placez votre clé USB dans un port de votre pc éteint (de préférence un port de la carte mère, évitez les ports à l'avant)

Lancez le pc et faites-le démarrer sur la clé (soit directement soit avec une touche indiquée sur le premier écran

### **Autres étapes**

le boot menu accessible quand vous matraquer littéralement vous appuyez vous lancer à peine votre pc vous êtes sur le clavier d'appuyer sur la touche f est normalement il ya un menu qui va apparaître qui vous permet de sélectionner entre tous les disques durs et la clé usb vous avez donc là vous devriez voir votre clé usb peu importe le nom qu'elle l'a a donc repéré non qu'elle l'a et trouver là donc c'est voyez que windows lui a remis un don spécial chez moi je les retire et j'oubliais mais windows ou amis annonce spéciale vous pouvez renommer ce nom là d'ailleurs c'est pas très grave pour les appeler windaube ou autre chose et bien chercher cette clé la démarrer dessus et normalement vous devriez vous aussi atteindre l'écran de d'installation windows j'en arrive et si toutefois ça ne marche toujours pas un truc vous pouvez faire c'est changer de l'ordre de boot par contre ça c'est un petit peu plus embêtant mais essayer de trouver le bouton menu pour votre carte mère c'est peut-être dans c'est certainement dans le manuel donc sortait le manuel vous pouvez le trouver en ligne si vous n'avez plus forme physique regarder dedans regarder le moment où il parle du

boot menu pour faire un contrôle f et un pdf est juste taper bo ôté et chercher un truc qui parle de boot menu qu'elle touche il faut y accéder parce que sur la plupart des pc cf mai certains pc ça peut être f donc voilà une fois que vous avez trouvé que vous avez démarré sur votre clé usb par contre nous en arrière vous allez on arrivait à aux mêmes trucs que moi donc je vais comme j'ai dit redémarrer ma machine virtuelle moi donc je vais l'installer j'avais un pc sur lequel d'installer mais j'avais du mal à le capturer donc voyez moi j'ai aussi un boot menu on l'avait un petit peu avant il me proposait d'appliquer sur l'a donc j'ai deux options moi parce que j'ai fait une version bits st donc la plupart du temps c'est mener l'assaut navigue avec le clavier pour information nous vous naviguez avec les flèches du clavier vous appuyez sur enter moi je vais installer en version bits c'est normalement vous vous seriez vous aurez atteindre allemand cet écran là vous voyez donc un petit une petite barre de chargement windows avec le logo donc c'est là où vous devez atterrir si vous n'êtes pas atterri là dessus je vous dis allez voir comment atteindre le bout de menus sur votre pc et démarrer sur la clé usb ok j'ai mis un peu plus grand pour l'installation donc on est normalement tout sur cet écran là si tu vois bien et on a différents shows alors

#### Démarrez sur le CD.

[Choisissez la](https://nfrappe.fr/doc-0/lib/exe/detail.php?id=tutoriel%3Aos%3Awindows%3A10%3Ainstall%3Astart&media=tutoriel:os:windows:10:install:w10_install-01.png) **langue**, le **format horaire et monétaire** et le **clavier** et cliquez sur Suivant :

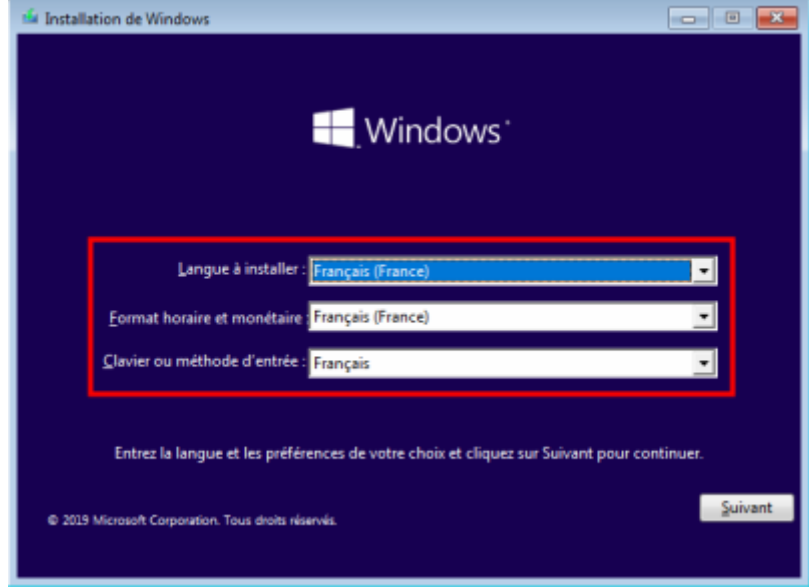

[Démarrez l'installation en cliquant sur](https://nfrappe.fr/doc-0/lib/exe/detail.php?id=tutoriel%3Aos%3Awindows%3A10%3Ainstall%3Astart&media=tutoriel:os:windows:10:install:w10_install-02.png) **Installer maintenant** :

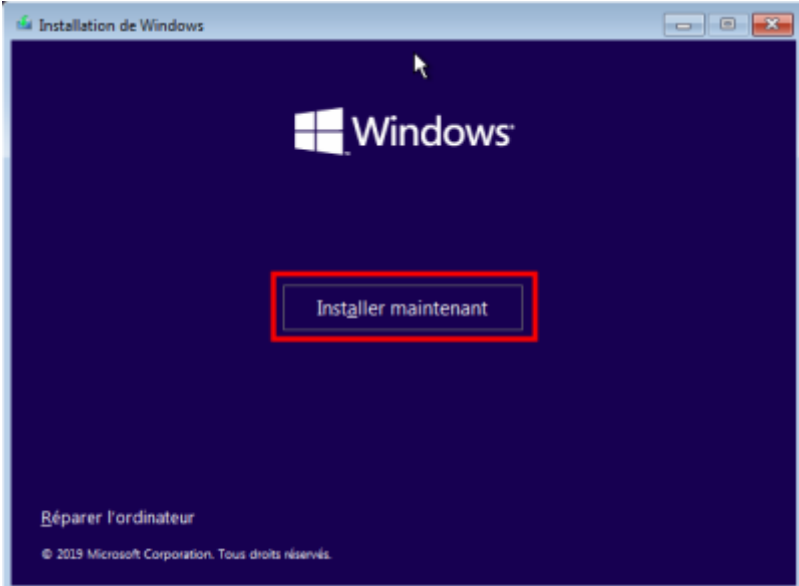

#### Renseignez le code d'activation et cliquez sur Suivant :

Vous pouvez **installer sans code** en cliquant sur Je n'ai pas de clé de produit (Product Key) (flèche)

#### Mais dans ce cas, **Windows devra être activé dans le mois qui suit**.

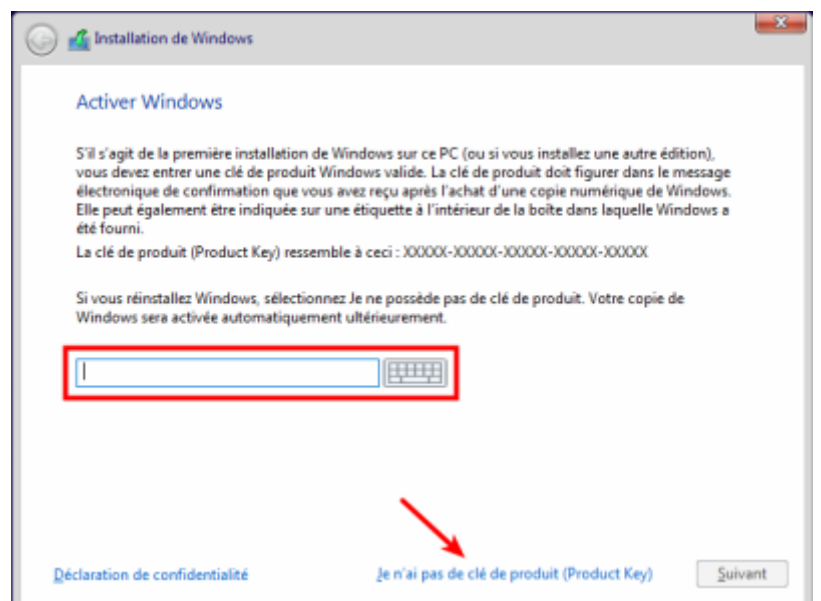

[Sélectionnez la version de Windows 10 à installer et cliquez sur](https://nfrappe.fr/doc-0/lib/exe/detail.php?id=tutoriel%3Aos%3Awindows%3A10%3Ainstall%3Astart&media=tutoriel:os:windows:10:install:w10_install-04.png) Suivant :

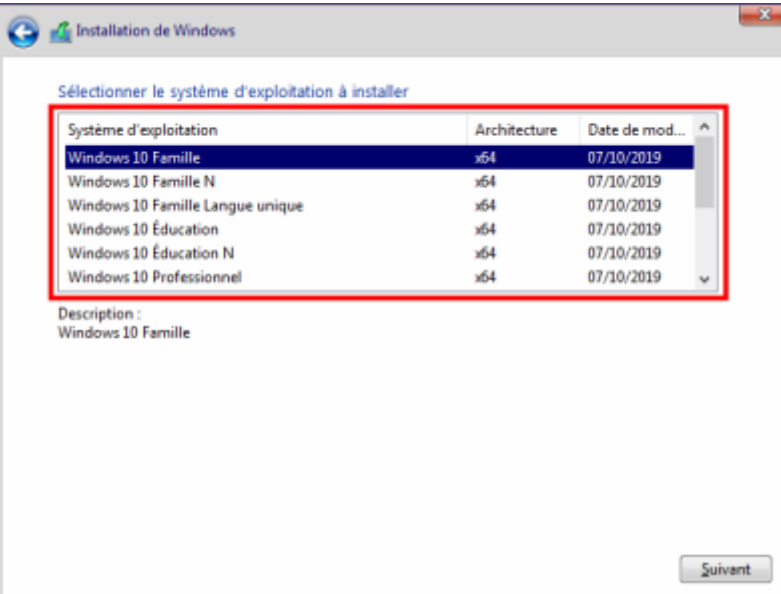

Si vous avez entré la clé produit Windows, l'installateur **détecte la version** correspondante et la sélectionne.

[Cochez](https://nfrappe.fr/doc-0/lib/exe/detail.php?id=tutoriel%3Aos%3Awindows%3A10%3Ainstall%3Astart&media=tutoriel:os:windows:10:install:w10_install-05.png) J'accepte les termes du contrat de licence et cliquez sur Suivant :

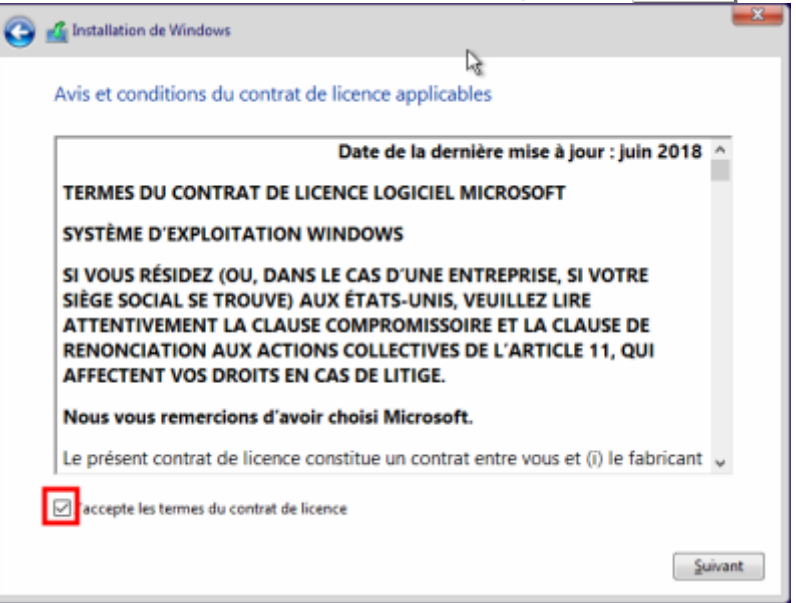

**[Quel type d'installation voulez-vous effectuer ?](https://nfrappe.fr/doc-0/lib/exe/detail.php?id=tutoriel%3Aos%3Awindows%3A10%3Ainstall%3Astart&media=tutoriel:os:windows:10:install:w10_install-06.png)** : cliquez sur **Personnalisé : installer uniquement Windows (avancé)**

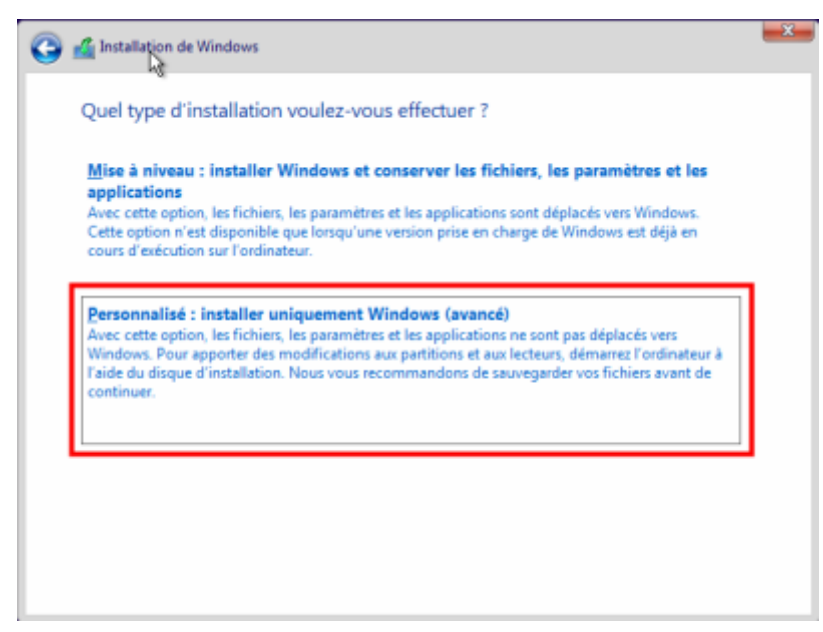

#### Sélectionnez l'**emplacement de l'installation**.

A ce niveau, il est possible de régler finement les partitions en cliquant sur Nouveau etc. pour obtenir les partitions voulues.

#### [Cliquez sur](https://nfrappe.fr/doc-0/lib/exe/detail.php?id=tutoriel%3Aos%3Awindows%3A10%3Ainstall%3Astart&media=tutoriel:os:windows:10:install:w10_install-07.png) Suivant

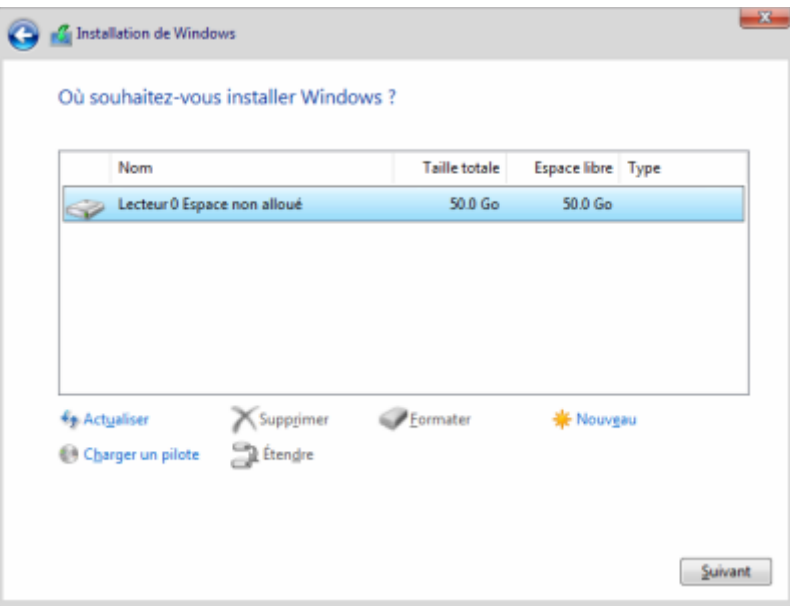

La copie des fichiers de Windows commence, le PC démarre plusieurs fois avant que démarre la configuration de Windows :

**Commençons par la région. Est-ce bien celle-ci ?** : **France** puis **Oui Est-ce la bonne disposition de clavier ?** : **Français** puis **Oui Vous souhaitez ajouter une deuxième disposition de clavier ?** : **Ignorer Comment souhaitez-vous configurer ?** : **Configurer pour une utilisation personnelle** puis

#### **Suivant**

**Ajoutez votre compte**, deux cas :

**connectez-vous à votre compte Microsoft** ou créez-le puis **Suivant**

**Sinon, vous pouvez utiliser un compte local** sans compte Microsoft en cliquant **en bas** sur **Compte hors connexion** :

**Connectez-vous pour profiter de la gamme complète…** : cliquez en bas à gauche sur **Expérience limitée**

**Qui sera amené à utiliser ce PC ?** Donnez un nom d'utilisateur puis **Suivant**

**Créer un mot de passe facile à retenir** puis **Suivant**

**Confirmer votre mot de passe** puis **Suivant**

**Créer des questions de sécurité pour ce compte** : choississez une **question** et donnez sa **réponse** puis **Suivant**.

**Recommencez pour deux autres questions**

- 6. **Effectuer davantage d'opérations avec votre voix** : **Ne pas utiliser la reconnaissance vocale en ligne** puis **Accepter**
- 7. **Autoriser Microsoft et les applications à utiliser votre emplacement** : **Non** puis **Accepter**
- 8. **Localiser mon appareil** : **Non** puis **Accepter**
- 9. **Envoyer des données de diagnostic à Microsoft** : **Envoyer les données de diagnostic obligatoires** puis **Accepter**
- 10. **Améliorer l'écriture manuscrite et la saisie** : **Non** puis **Accepter**
- 11. **Obtenir des expériences personnalisées avec des données de diagnostic** : **Non** puis **Accepter**
- 12. **Autoriser les applications à utiliser l'identifiant de publicité** : **Non** puis **Accepter**
- 13. **Laisser Cortana vous aider à accomplir vos tâches** : **Pas maintenant**
- 14. **Réseau** : **Voulez-vous autoriser les autres PC et appareils de ce réseau à détecter votre PC ?** : **Oui**
- 15. **Paramètres** : installez les dernières mises à jour

### **Conclusion**

### **Problèmes connus**

### **Voir aussi**

**(fr)** <https://www.youtube.com/watch?v=QZk50ZCWMVY&t=153s>

Basé sur « [Article](#page--1-0) » par Auteur.

From: <https://nfrappe.fr/doc-0/> - **Documentation du Dr Nicolas Frappé**  $\pmb{\times}$ Permanent link: **<https://nfrappe.fr/doc-0/doku.php?id=tutoriel:os:windows:10:install:start>** Last update: **2022/08/13 22:27**